## **ご利用請求明細のPDF保存方法(Google Chrome版)**

1. 画面右上に表示されている「 \* | を クリックします。

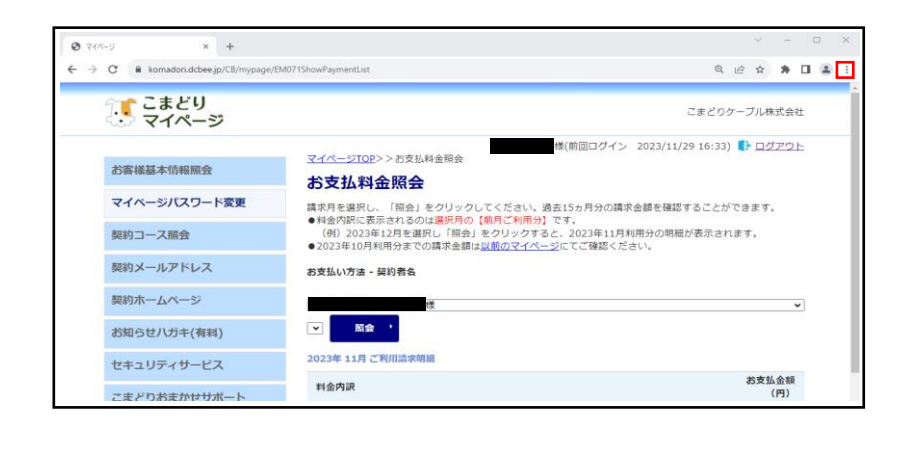

2.表示されたメニューの中から「印刷」を クリックします。

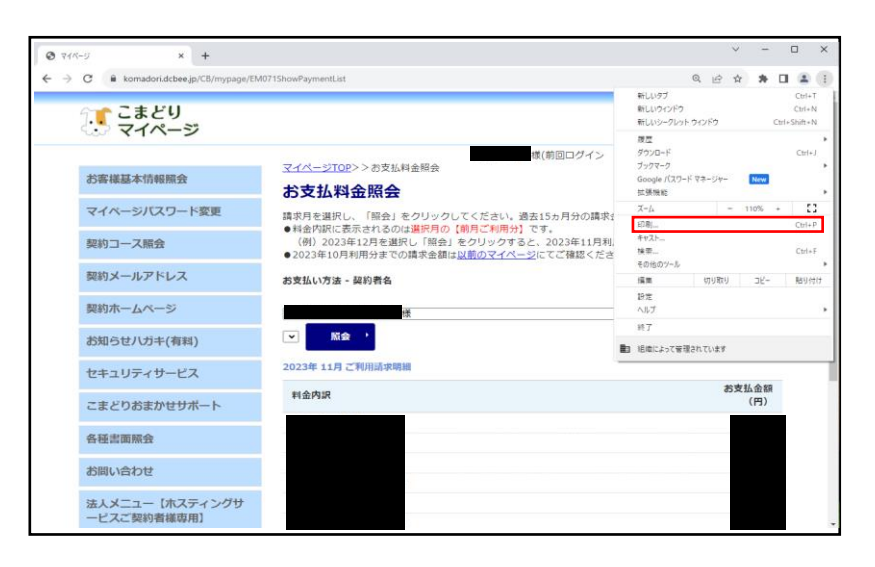

- 3. 印刷用のウィンドウが表示されます。 「送信先」の「▼ | をクリックし、 「PDFに保存」を選択します。
- 4. 右下に表示されている「保存」をクリ ックすると、ページがPDF保存されま す。
- ※必要に応じて印刷設定を変更してから印 刷をしてください。

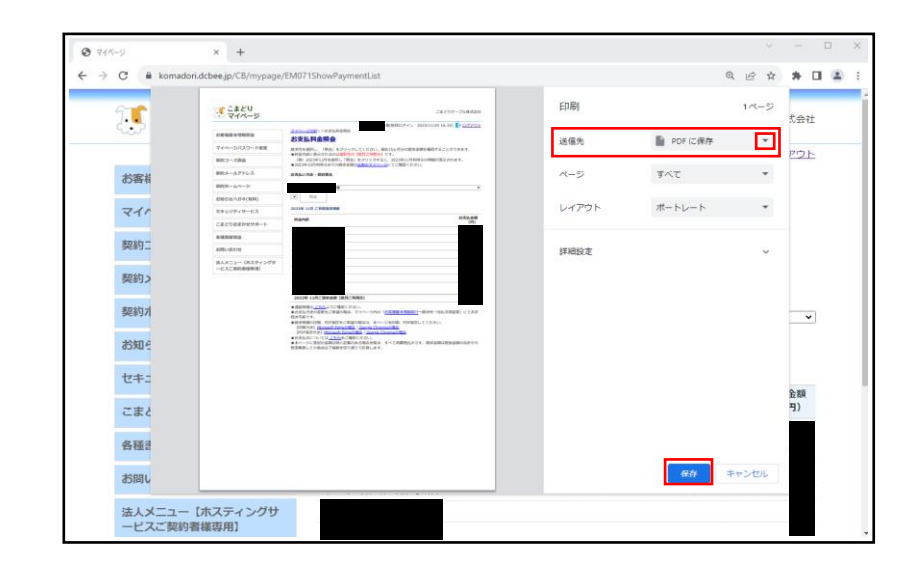